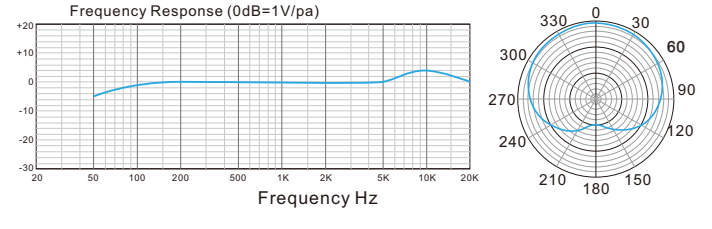

Typical Frequency Response Curve

## **SPECIFICATION**

3. Next, click Sound to display the Sound preference pane.

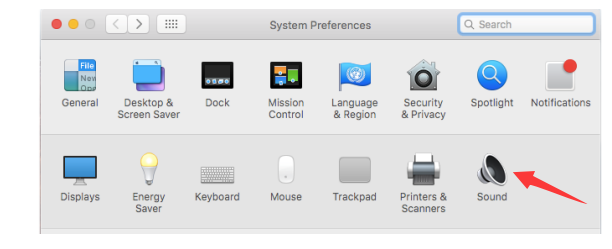

### **HEADPHONE OUTPUT**

### **COMPUTER SETUP**

- 1. Plug the free end of the provided USB cable into the USB port on your computer. The microphone's blue LED will illuminate, indicating the microphone is receiving power. Your computer will automatically recognize the USB device and install a driver.
- 2. To select the 670 as your audio input, first, open your System Preferences.

 $\overline{7}$ 

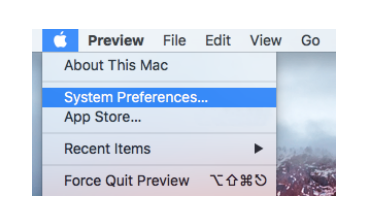

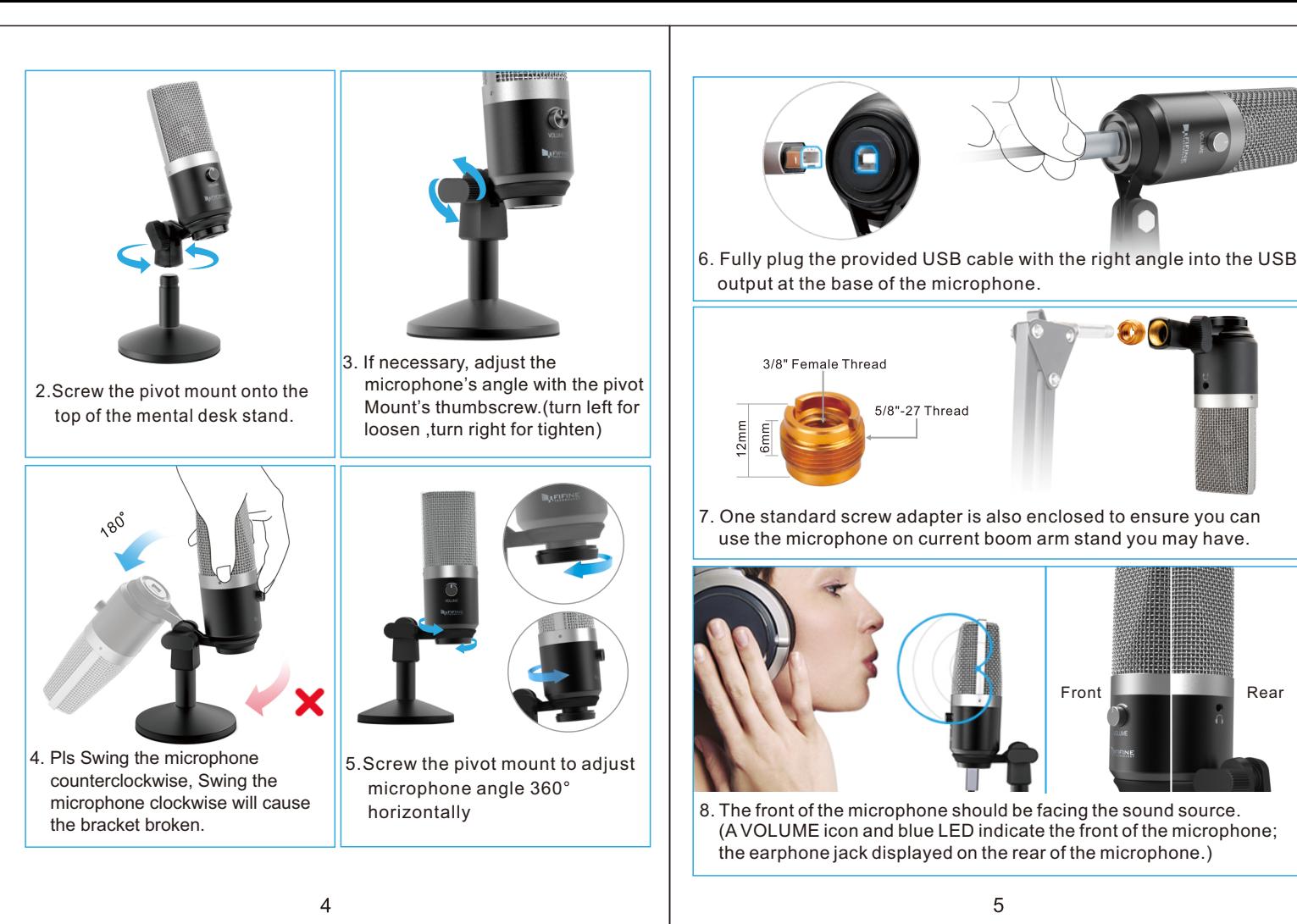

# **Apple MAC OS**

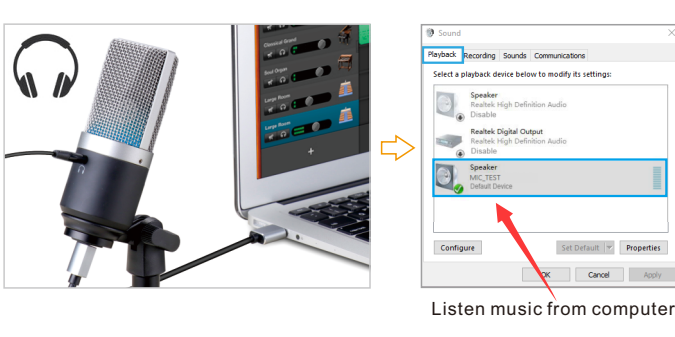

5. Click the output tab and make certain "MIC\_TEST" is selected as the default output device. (This should have happened automatically.)

1. Click the Input tab and select the "MIC TEST" as the device for sound input.

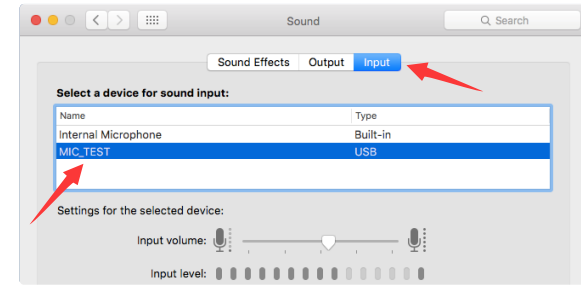

1. Pls select "MIC\_TEST"as the input and output device from the setting when using recording software if monitor the sound output from 1/8" (3.5 mm) headphone jack on microphone. Choose "Realtek High Definition" when output from 3.5mm of computer.

2. Select the Recording tab, and choose "MIC\_TEST" as the default device.When you speak to mic, bar-type icon will turn green and bounce. If it remains unchanged, please reset computer and replug in the USB port.If there's still no "MIC TEST" , please contact - FIFINE after service.

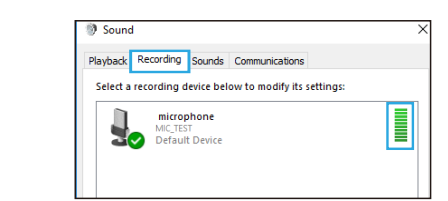

# **Recording Software Settings**

- 1. If computer prompts that it's unable to identify USB devices, please restart computer and replug the microphone into other USB port.
- 2. If mic recognized but no sound comes out, please check whether System Sound is mute and whether you have turned volume control on microphone to minimum.
- 3. If mic recognized but not sound out,and your computer runs windows 10, please go to settings>privacy>microphone and click the Allow apps to access the microphone to ON then restart.

6. Adjust volume of output. Click "MIC\_TEST"- "Properties"-"Levels"drag progress bar to control volume of output.

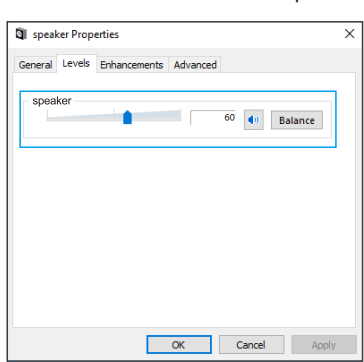

## Note:(Applicable for MAC and Windows)

Please wait for a few secs when first time operation ,since driver of microphone takes time to automatically install.(If plugging receiver in a different USB port, driver installs again).After installation, if mic picks up no sound, please follow procedures below.

1. Right-click the speaker icon at the bottom right of the screen. Click "Sounds".

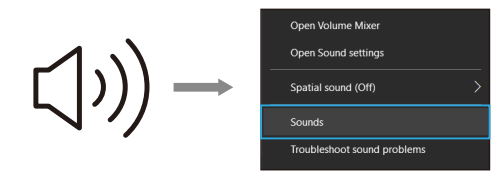

- 16mm Capsule—Condenser microphone element with cardioid polar pattern.
- $\overline{2}$  Blue LED Blue light shows microphone is receiving USB power.
- Volume—Volume up:Clockwise(Turn right)/Volume down: Counterclockwise(Turn left)/Mute:Counterclockwise(Turn maximum left).
- Headphone Jack  $-1/8$ -inch (3.5 mm) stereo jack for connecting your headphones.
- $\big)$  Metal Construction Tough, durable, resilient design.
- USB Connector Use the included USB cable to connect 670 to your Mac or PC.
- $\overline{U}$  USB Cable(6.56')-type A to type B connector.

- 3. Two way to monitor your speaking voice:
- 1) Plug earphone in the headphone jack on the rear of 670, you can hear your voice at once ,no need to set the output devices through computer or click"listen to this device". But you will need to make this output setting (choose the output from "Realtek High Definition Audio" option)if you want to listen the music from the computer.
- 2) Plug your earphone into the 3.5mm earphone jack of computer/laptop,manual operate in your computer:click Microphone "Realtek High Definition Audio"- "Properties"- "Listen" click"Listen to this device"-"Apply".

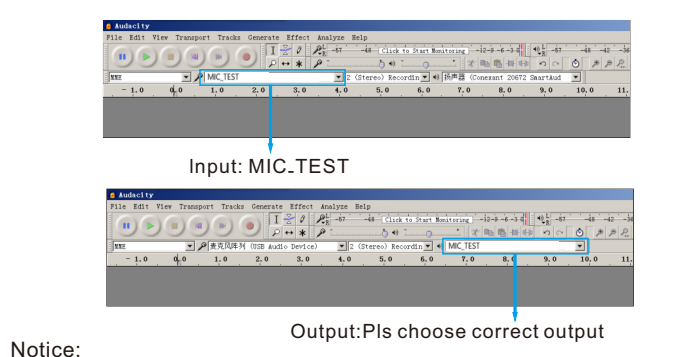

NOTE:Your voice out from headphone jack on the rear of the microphone can not be muted,choose the computer 3.5mm jack when you are using any chatting software(Skype).

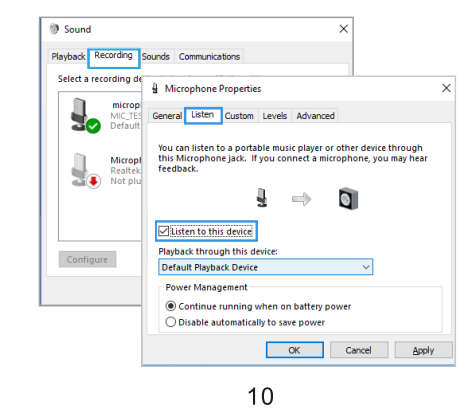

logging out of AUDACITY(or other recording software) if you find usb microphone is unavailable. And then plug in mic first , secondly log in software again.

 $13$ 

 $\bullet$  Choose your output setting  $\sqrt{1}$ When you plug microphone to your pc, it cancels the audio from any other audio file played or there's no sound on the playback,you need to make the output setting,from"Realtek High Definition Audio"option. Reference the user manual page 12.

**IFFINE K670/670B USER'S GUIDE** 

If you need output your voice from 3.5mm jack of computer,pls choose the output from"Realtek High Definition Audio" option.Click into"Playback"-choose "MIC\_TEST"- right click and choose "Disable". Meanwhile Enable the "Realtek High Definition Audio".

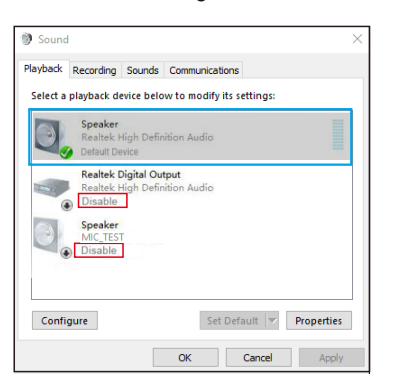

Positioning your microphone

It is important to position the microphone directly in line (on axis) with the person speaking/ singing or instrument (or other sound source) to achieve the best frequency response of the microphone.For use in speaking/singing applications, the ideal placement for the microphone is directly in front of the person speaking/singing. The same placement is optimal when miking an instrument such as an acoustic guitar, drums or piano. Experiment with different mic placements to find the best sound for your particular setup.

**Protecting your microphone** 

Avoid leaving your microphone in the open sun or in areas where temperatures exceed 110° F (43° C) for extended periods. Extremely high humidity should also be avoided.

You have many choices in recording software. Audacity, available for free online at http://audacity.sourceforge.net/, is a widely used software program that provides basic recording software. Note:The microphone must be plugged in first and secondly turning on the recording software.

## **IMPORTANT NOTICE**

### ● Setting your software levels

recording program shows insufficient level, you can increase the microphone gain either from the control panel (or system preferences) settings or through your recording program.

**Selecting software** 

4. Double click on the "MIC TEST" icon to open the Microphone Properties window. Click the speaker icon under the Levels tab.Select the Levels tab(14-20db) when the speaker output maximum volume to adjust microphone level.

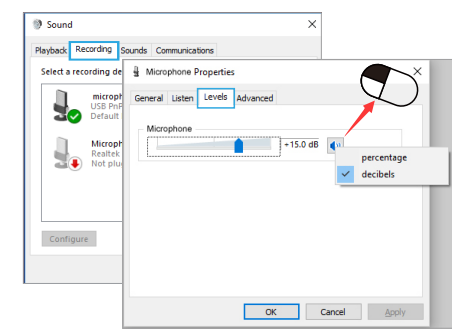

2. Make sure to click off listen to device in your computer system when you are using any recording software,or else your would hear duet of yourself just like too much echo.

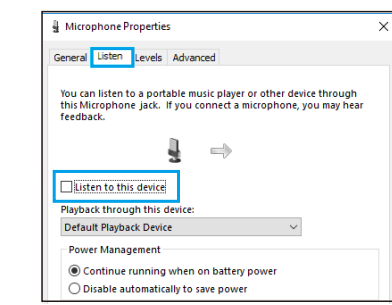

5.You will need to make the output setting as below if you want to listen the music from computer when plugging earphone to 3.5mm jack on the rear of microphone: "Playback"-click "MIC\_TEST"- right click and choose "Enable", 3.5mm jack can output your voice only.

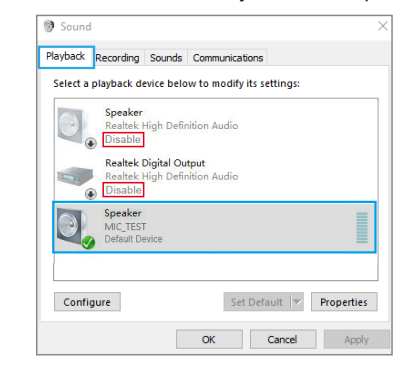

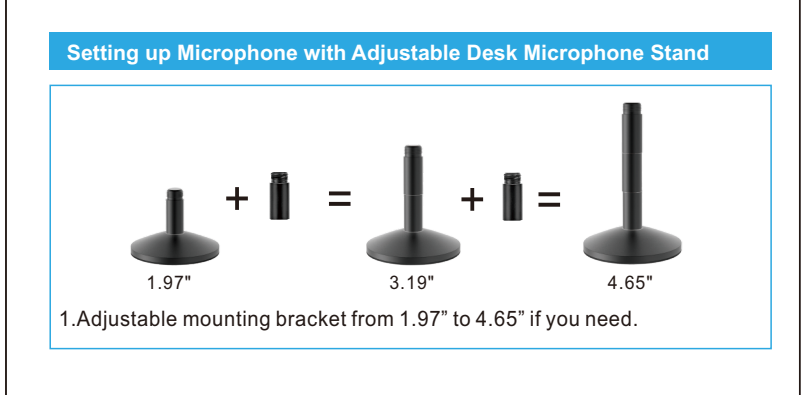

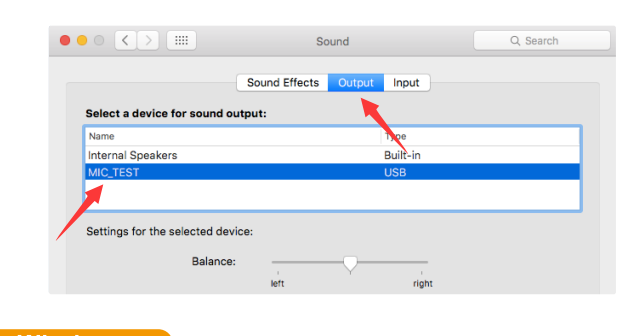

### Windows

1 X Microphone with the pivot mount 1 X Adjustable Desk Stand(Included 3 detachable stand tube heighten from 1.97" to 4.65") 1 X 6.56' length USB cable A-male to B male 1 X 5/8" Male to 3/8" Female Adapter

 $\blacksquare$ 

1 X User's manual

#### **CONTACT US**

### **WHAT'S IN THE BOX?**

Correct adjustment of microphone level is important for optimum performance. Ideally, the microphone level should be as high as possible without overloading the input of your computer. If you hear distortion, or if your recording program shows levels that are consistently overloaded (at peak levels), turn the microphone volume (or level) down, either through your control panel (or system preferences) settings, or through your recording software. If your

 $12$ 

 $14$  15

- 3. There are several ways to improve the recording by using Audacity.Come to https://fifinemicrophone.com/blogs/news to search the better solution or SEARCH WIDGET for your interested subject in our blogs.
- 4. For windows computers,we recommend audacity, and for Apple computers, you can use Apple's own QuickTime player to test the recording.

670 includes a standard 1/8"(3.5mm) headphone jack for monitoring and playback.

When your preliminary setup is completed (Choose "MIC\_TEST"as input), and your USB microphone is connected to your Computer's USB port (the microphone's blue LED is illuminated),Use 670 Headphone output to monitor your microphone recording in real-time or tracks recordings from your computer.

Note:

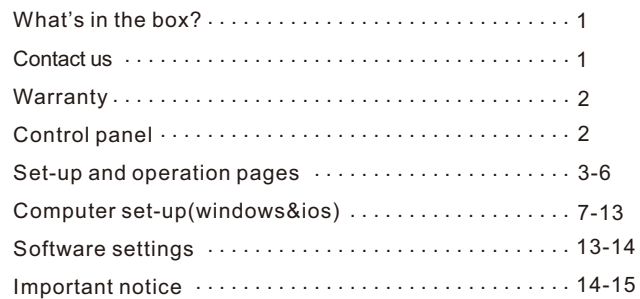

- \* Plug earphone in the mic jack,you can hear your voice at once ,no need to set the output devices through computer or click"listen to this device".But you will need to make this output setting(choose the output from"Realtek High Definition Audio" option)if you want to listen the music from the computer.
- $\mathbf f'$  No need to log in any recording software or operate on the computer "Listen to this device" setting, just plug your earphone into the 3.5mm jack on the rear of microphone and you are good to hear your own voice.
- The sound output from the 3.5mm jack on the rear microphone is louder than which directly output from 3.5mm jack of computer.Make the test in advance as appropriate sound level to avoid the sound heard is loud but recorded sound is low.

**WARRANTY**

**Get Social:** Facebook page:http://bit.ly/FifinePage

**Contact Info:** Tech support: service@fifinemic.com **Operation video**:http://bit.ly/fifinemicrophone-k670

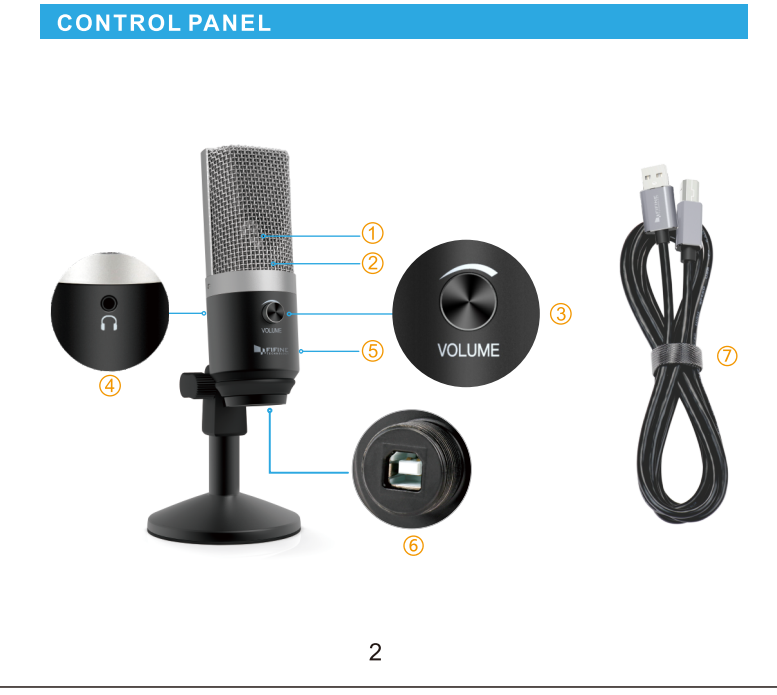

Fifine microphone warrants its hardware product defects in

materials and workmanship for a period of one year from the date of original retail purchase, provided the purchase was made from an authorized Fifine microphone dealer. This warranty is void if the equipment is altered, misused, mishandled, suffers excessive wear or is serviced by any parties not authorized by Fifine Microphone.

For warranty service ,contact your local distributor or

service@fifinemic.com.

### **CONTENTS**

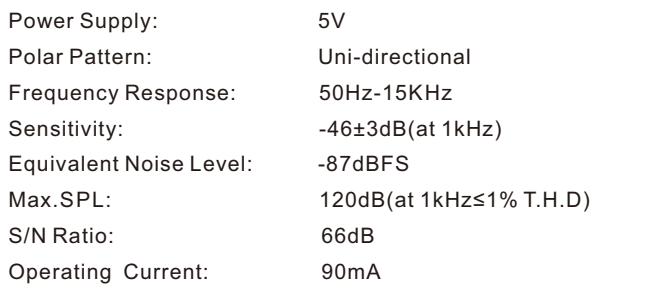

B2B Version:Aug-30-2019